## **Blackboard Learn**

## **Create a Grades Roster Column**

To "*Ready"* the grades for the push to the Midterm Grades or Final Grades roster, an additional column needs to be created in the existing Blackboard Learn Grade Center which must be labeled specifically to match the Grade Push application label, and ensure the proper transfer of information. The column in Blackboard must be *EXACTLY* labeled either *Midterm Grade for Posting or Final Grade for Posting*, for the entry of letter grades. These must be exact in order to accurately synchronize with the Grade Roster.

Once entered, the **Grade Push** application can be used to copy the Midterm or Final grades from Blackboard Learn and **Push** them to the corresponding Grades roster.

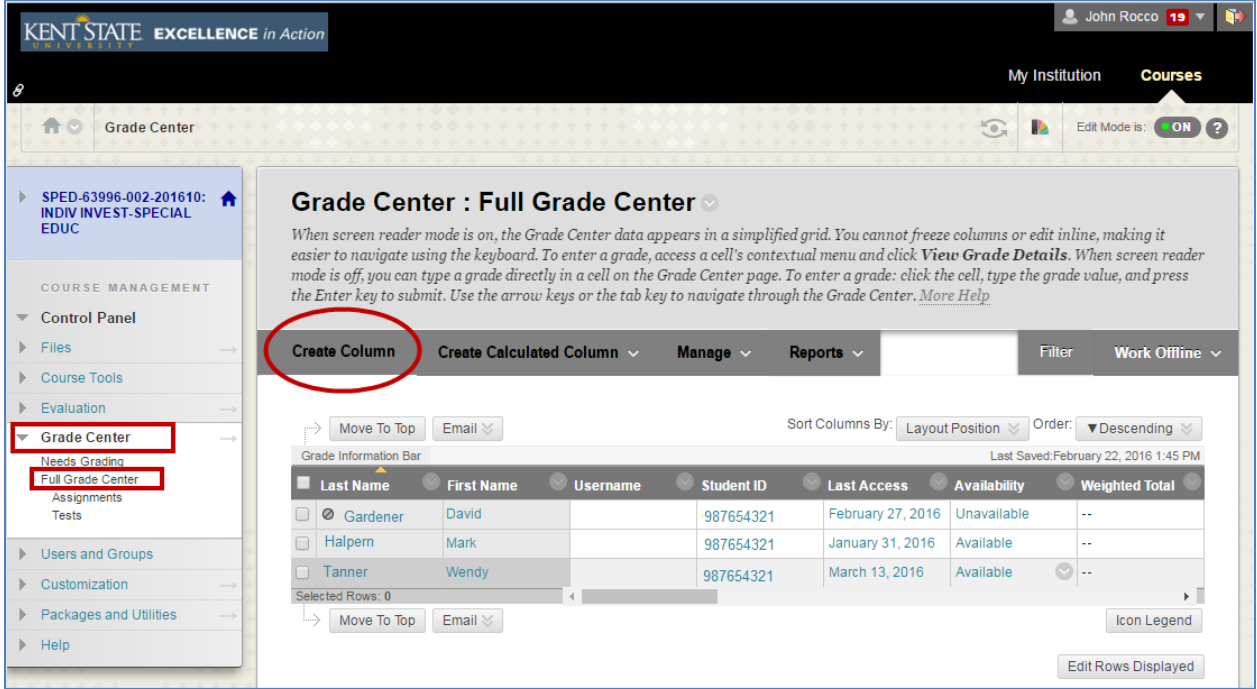

The new columns can be added by the following steps.

- 1. From **Blackboard Learn**, select the appropriate course.
- 2. From the **Control Panel**, click on **Grade Center**, and from the drop down choose the **Full Grade Center** link.
- 3. Click on the **Create Column** link**.**

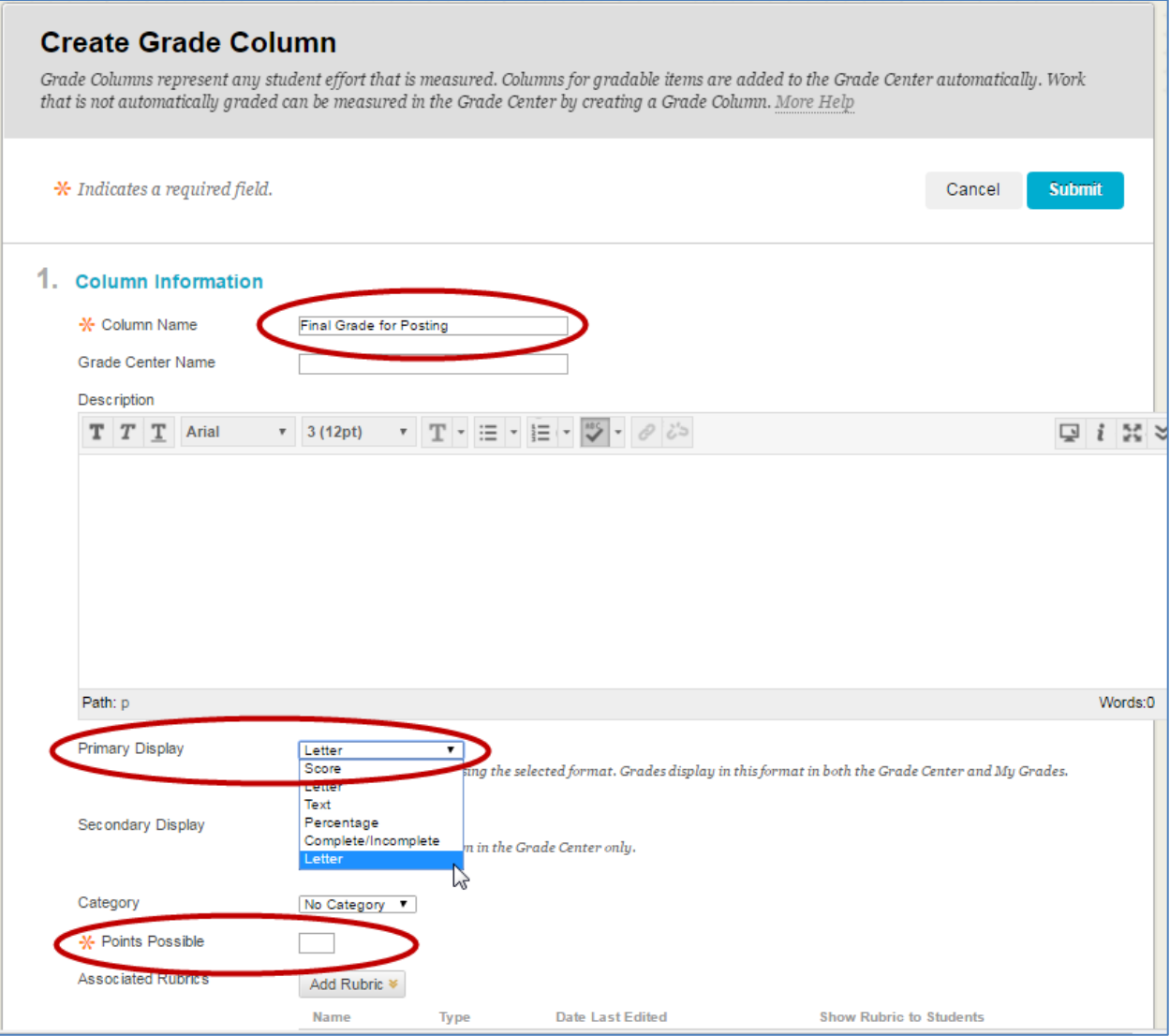

- 4. In the **Create Grade Column** page, **Section 1. Column Information**, name the column either **Midterm Grade for Posting**, or **Final Grade for Posting** in order to coordinate the data with the grades roster.
- 5. Using the **Primary Display** drop-down, select the option for "**Letter**" to format the column for letter grades.
- 6. In the **Points Possible** field, enter the appropriate number of Midterm total points or Final total points, which reflect the course grading policy specified in your syllabus.

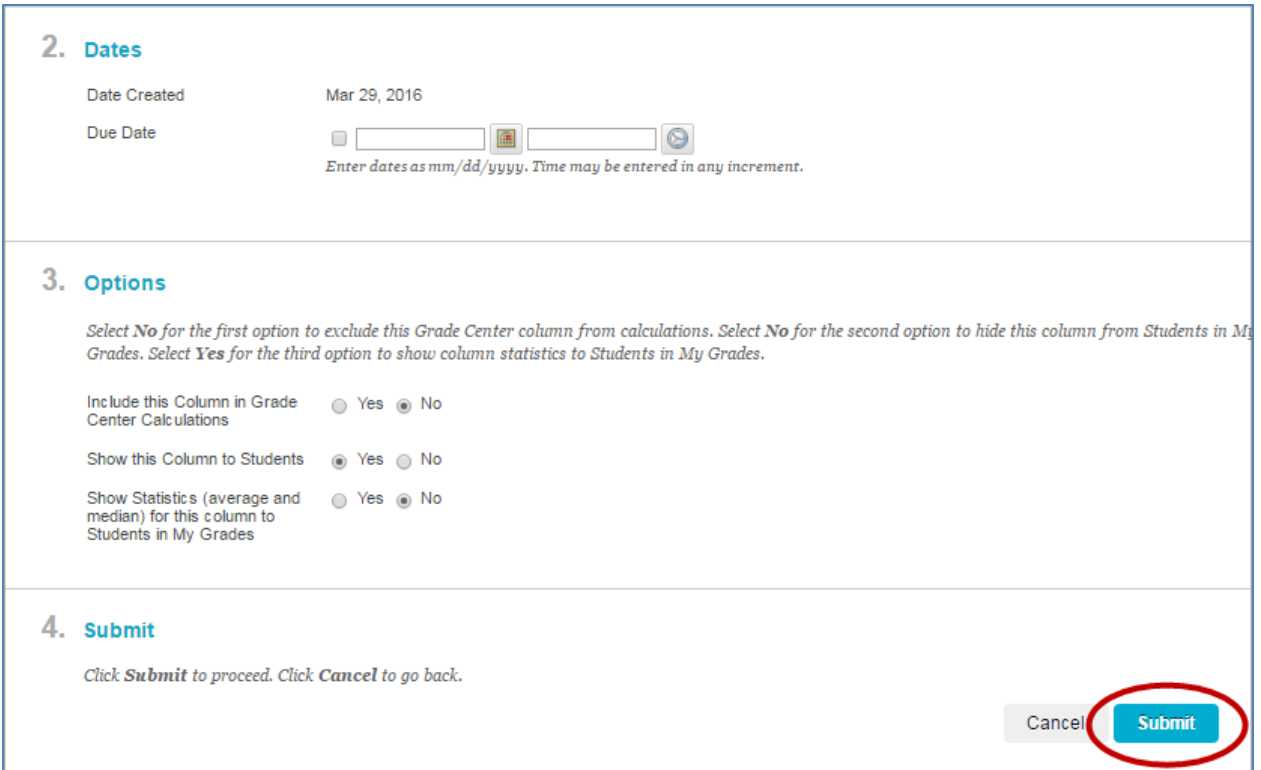

- 7. In section **2. Dates,** no additional date needs to be added.
- 8. In section **3. Options**, choose from the following:
	- a. 'Include this Column in grade Center Calculations'
		- i. **Select** *"No"* for *Final Grade for Posting*
		- ii. **Select "***Yes***"** for *Midterm Grade for Posting* if the Midterm Grade will be used in the calculation for the Final Grade.
	- b. 'Show the Column to Students' "*Yes"* **or "***No"* **per instructor preference.**
	- c. 'Show Statistics' **select** *"No"*
- 9. In section **4. Submit**, click the **Submit** button to create the column.

The process should be repeated to create two new columns in Blackboard Learn, one each for **Midterm Grade for Posting** and **Final Grade for Posting.**